--------------

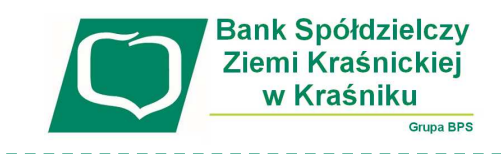

## **Instrukcja zablokowania dostępu do bankowości internetowej**  przy pomocy wirtualnego konsultanta **VoiceBot**

\_\_\_\_\_\_\_\_\_\_\_\_\_\_\_\_\_\_\_\_\_\_\_\_\_\_\_\_\_

1. Na stronie logowania do systemu bankowości internetowej przed zalogowaniem naciśnij przyciski "pomoc w logowaniu" a następnie "zablokuj dostęp":

Zaloguj się do bankowości internetowej

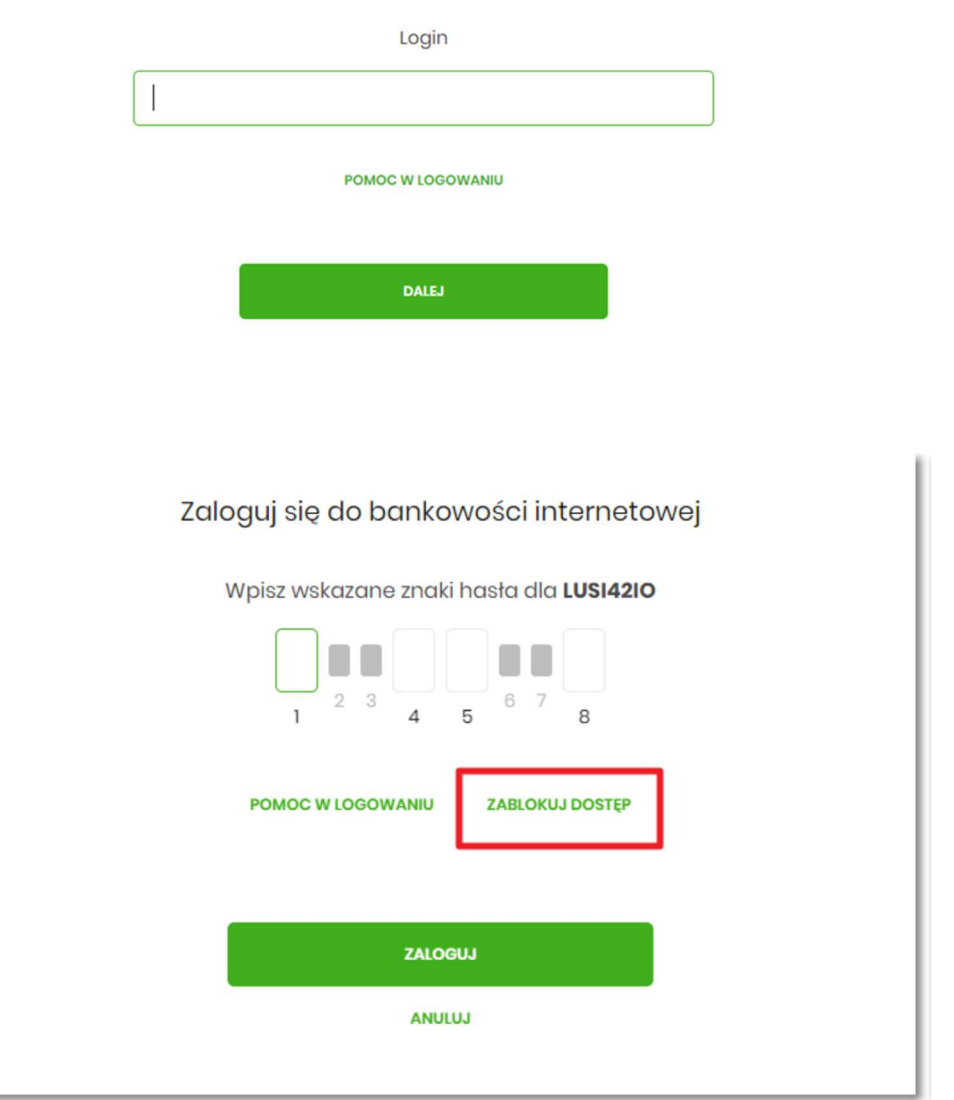

2. Po wybraniu opcji "zablokowanie dostępu" system poprosi o wpisanie loginu:

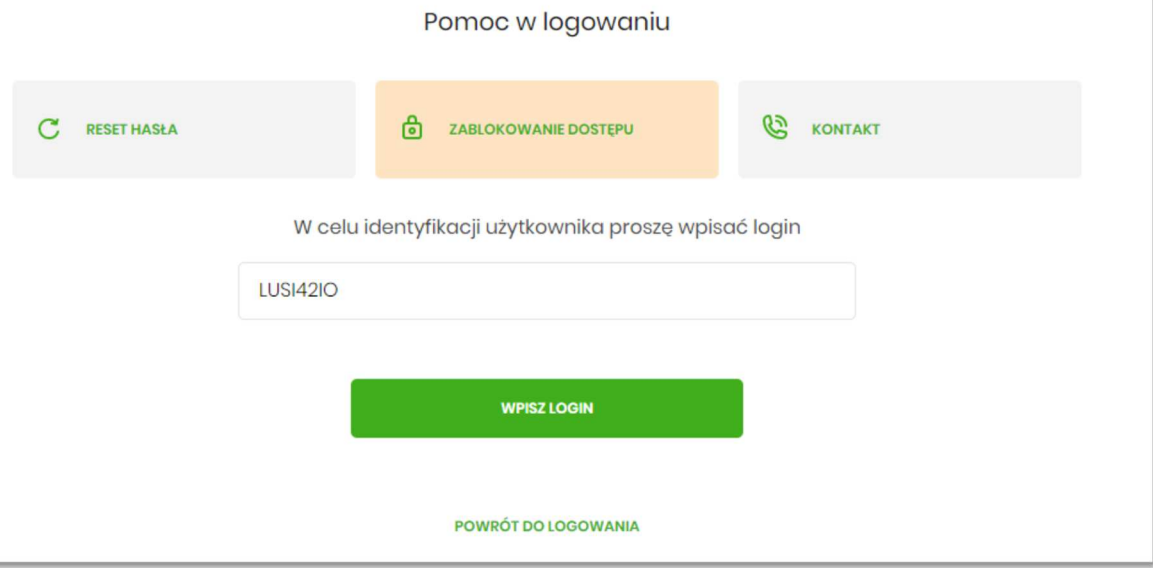

3. Następnie wybierz opcję "blokada dostępu do bankowości internetowej":

Pomoc w logowaniu **RESET HASŁA** ZABLOKOWANIE DOSTĘPU **B** KONTAKT  $\mathcal{C}$ ෯ W celu zablokowania dostępu do bankowości internetowej można: Zablokować swój dostęp online wypełniając formularz. Link do formularza znajdziesz poniżej: **BLOKADA DOSTĘPU DO BANKOWOŚCI INTERNETOWEJ** Dostęp do bankowości internetowej możesz zablokować również bezpośrednio w naszej placówce bądź poprzez infolinię: +48 8:00-17:30 POWRÓT DO LOGOWANIA

## 4. W kolejnym kroku będzie widoczny Twój login, poniżej należy wpisać PESEL i nacisnąć "dalej":

Blokada dostępu do bankowości internetowej

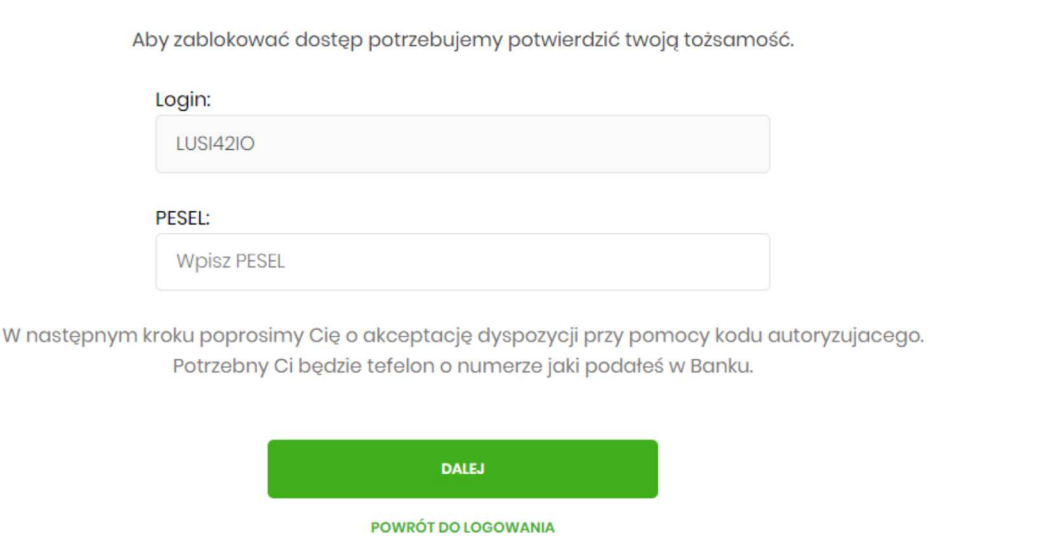

5. Wyświetli się informacja z polem do wprowadzenia kodu autoryzacyjnego. **Kod ten poda telefonicznie VoiceBot, który zadzwoni do Ciebie**:

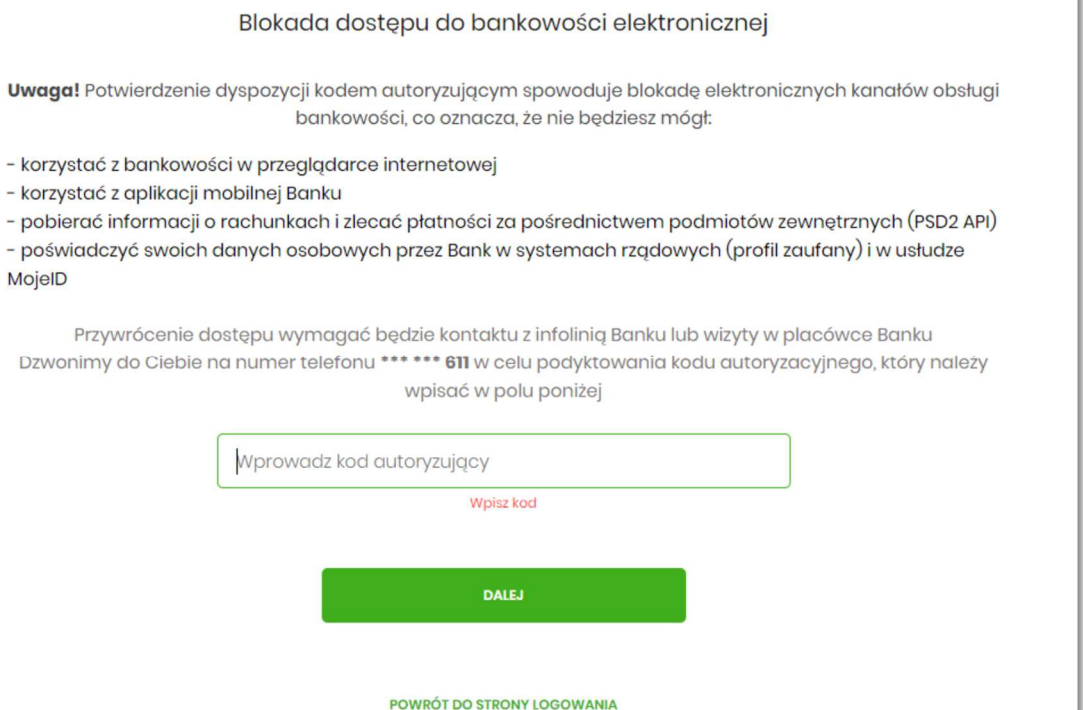

6. Po wpisaniu kodu i przycisku "dalej" aplikacja potwierdzi zablokowanie bankowości internetowej: Dziękujemy za zgłoszenie

> Wszystkie Twoje kanały dostępu do bankowości internetowej zostały zablokowane. POWRÓT DO STRONY LOGOWANIA

**Uwaga:** W przypadku zablokowania dostępu do systemu bankowości internetowej przy pomocy wirtualnego konsultanta VoiceBot, odblokowanie możliwe jest wyłącznie w placówce Banku!